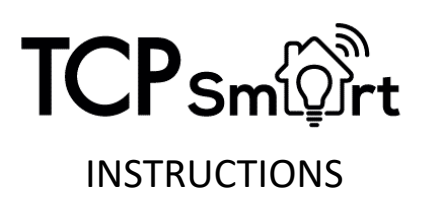

## **Product Description**

TCP Smart LED strip light is a flexible light strip that is populated with LEDs that you can stick almost anywhere you want to add powerful lighting in a variety of brightness and colours.

NOTE: This light is intended for indoor use only and for the purposes of accent lighting or illumination only. The supplied control gear should not be used with any other lighting application.

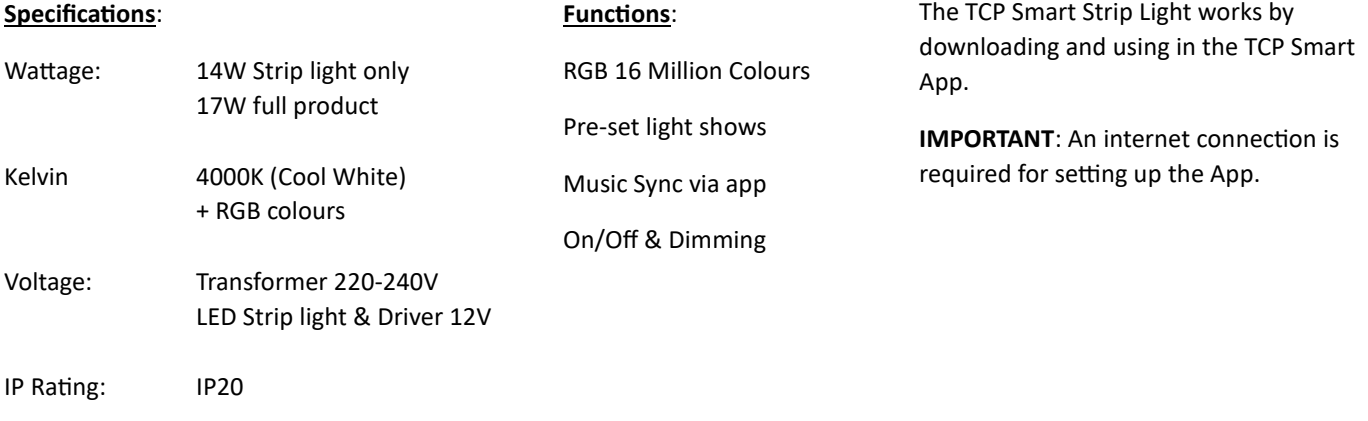

TCP Smart App Required

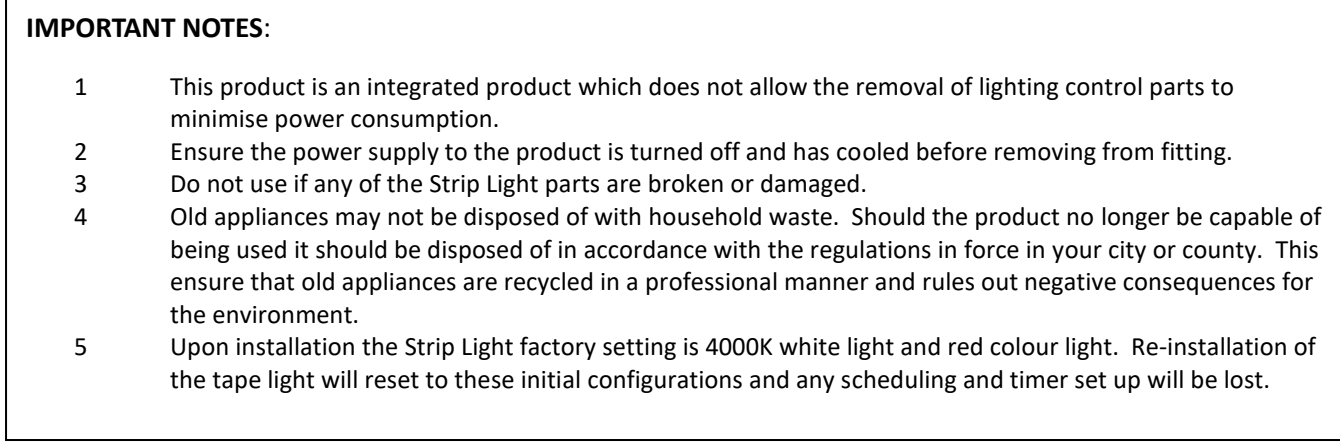

TCP hereby declares that the device is in compliance with the essential requirements and other relevant provisions of directives 2014/53/EU and 2011/65/EU. Full declaration can be viewed at tcpi.eu.

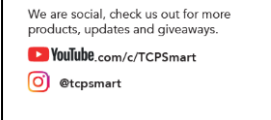

Technical Consumer Products Ltd, 1 Exchange Court, Cottingham Road, Corby, Northants, NN17 1TY

## **CONNECTING TO TCP SMART APP**

Use the QR code below to download the TCP Smart App for control of the heater on the TCP Smart App or Voice Control via Alexa or Google Home..

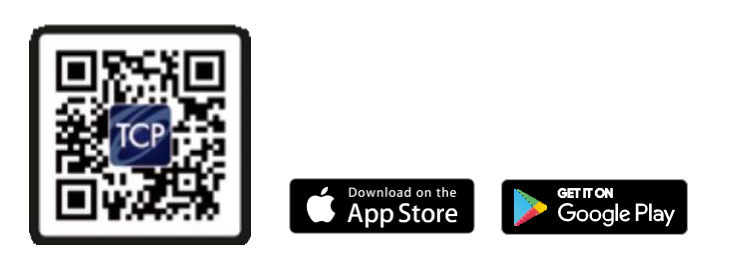

QR code for both Andriod and IOS.

To control the fan using the TCP Smart App the unit must be turned on. Before you get started you will need the following:

- Smart device such as <sup>a</sup> mobile phone or tablet
- Access to the Google or Apple App store, log on and passwords
- The name of your Wi-Fi network and password to your Wi-Fi network
- Confirm your home Wi-Fi router is running on 2.4Ghz and not 5Ghz. If you are unsure, please consult your broadband provider for details on how to change the settings.
- Turn off any Wi-Fi extenders during set up
- Check you do not have any limitations on the number of devices with your broadband provider

Please note: Our products do NOT work on 5Ghz - only 2.4Ghz.

For instructions on how to connect to Amazon Alexa or Google Nest please visit https:/[/www.](http://www/) tcpsmart.eu/how-to-alexa-google-nest

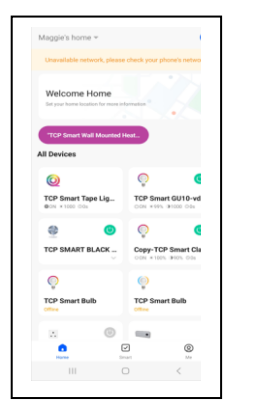

Step 1 Plug in the tape light. The lights will start to rapidly flash (pairing mode). If this does not happen please follow instructions below.

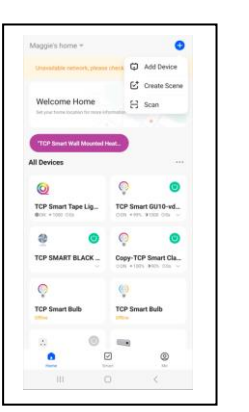

Step 2 Press the blue + sign in the top right hand corner of the screen.

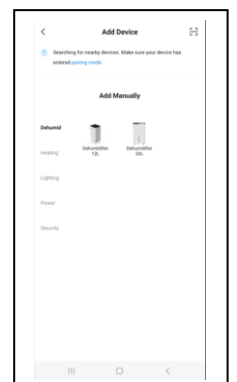

Step 3 The tape light will connect automatically. If not follow instructions below. below.

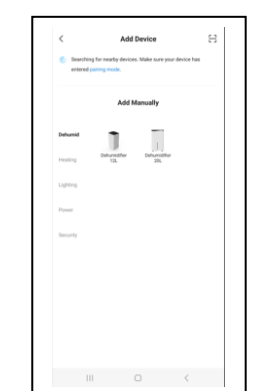

Step 4 Press the < top left hand corner.

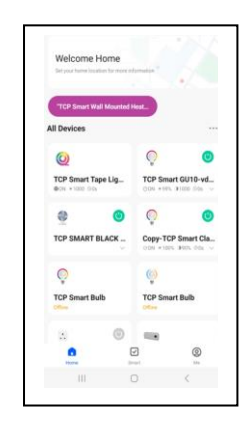

Step 5 The Tape Light is now added to your product screen.

If the lights fail to flash, turn the lights of/on at the plug – ON/OFF 3 times. This will force the strip light into pairing mode.

If the product fails to connect go back to the Add Device screen and select Lighting. Select tape light and follow the on-screen prompts.

## **USING THE SMART TAPE LIGHT FUNCTIONS IN THE TCP SMART APP**

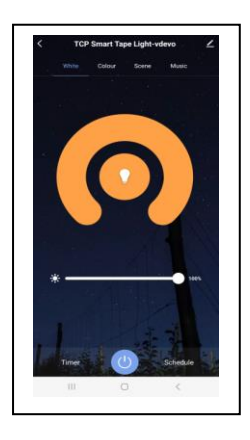

Main Screen has a choice of White / Colour / Scene / Music modes.

## White mode

The white colour is set to cool white. The brightness of the white can be increased/decreased using the slider.

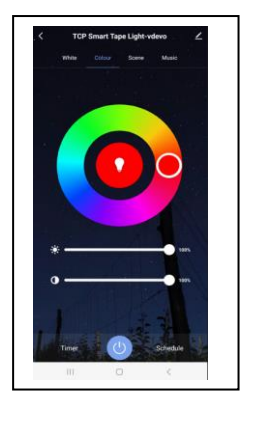

Colour mode Select your colour by using the colour wheel. The top slider will increase /decrease the brightness. The bottom slider will increase/decrease the colour.

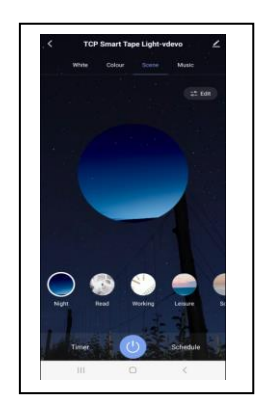

Scene Mode Choose from 8 pre-set lighting shows.

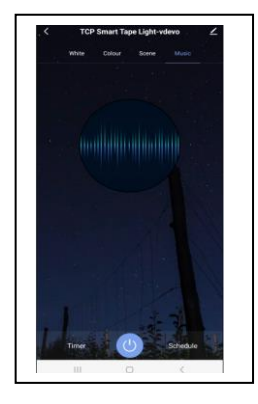

Music Scene The lights will react to music

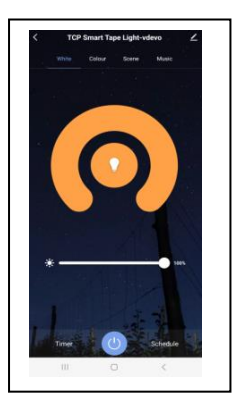

**Countdown** From the main screen press Timer to show a list of times.

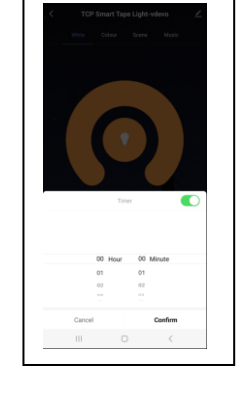

Select the number of hours and minutes you want the tape light to stay on for and press Confirm. The tape light will turn off after the countdown has completed.

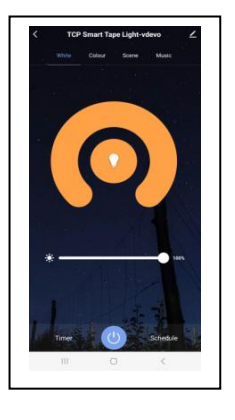

**Schedule** To set a specific date and time for the tape light to turn On/Off. Press the schedule button.

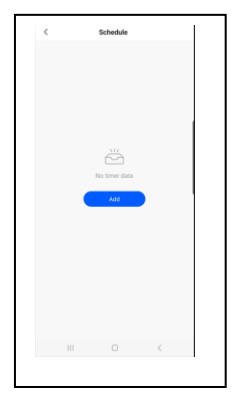

Press the Add button

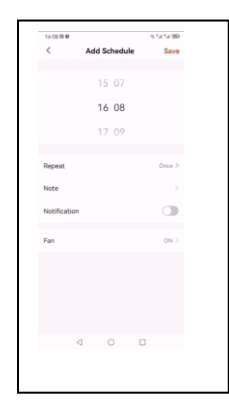

To add just one occurrence. The Repeat button should say Once. Select the time you want to start the lights, press Switch.

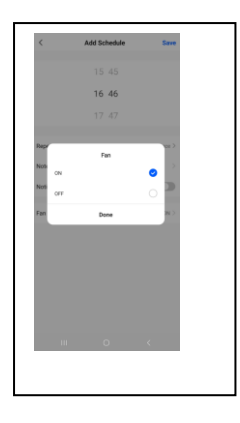

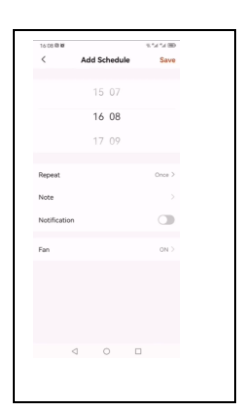

Sun.<br>Mon.<br>Tues.<br>Wed.  $\bullet$  $\bullet$ d Fri. Sa

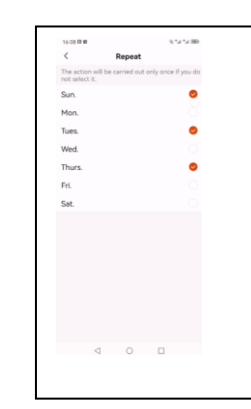

∨ ∿ ⊞i<br>Save **Add Schedule**  $1608$ 

In the above scree n Press ON. Press Done, followed by Save. Repeat this process to input a time to turn the lights off. Select the time you want the light s to turn off, press Switch and select OFF . The Repeat button should say Once. Press Done followed by Save.

Weekly Schedule To turn the lights on for specific time(s) and date(s), select the time you want the lights to turn on. Press Switch . Press ON followed by Done.

Press Repeat to show the list of days. Tick the day(s) of the week you want the lights to start. Press the < on top left hand of the screen. Press Save to save your time and day(s ).

To receive a notification to your phone to alert when the schedule has activated, before saving press notification.

To turn the lights off for specific time(s) and date(s), select the time you want the lights to turn off. Press Switch. Press OFF followed by Done.

Press Repeat button to show the list of days.

Tick the day(s) of the<br>week you want the lights to turn off. Press the < on top left hand of the screen.

Press Save to save your time and day(s). To receive a notification to your phone to alert when the schedule has activated, before saving press notification.